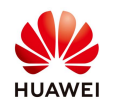

# **Check the inverter communication with the management system**

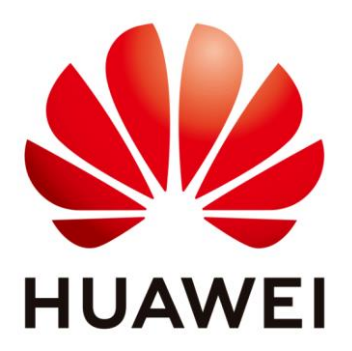

# **Huawei Technologies Co. Ltd.**

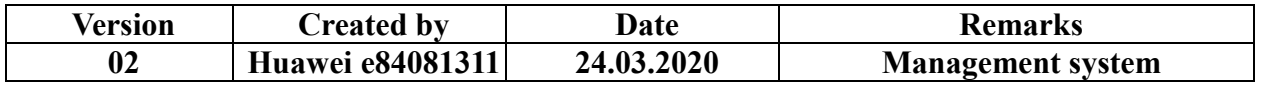

 The information in this document may contain predictive statements including, without limitation, statements regarding the future financial and operating results, future product portfolio, new technology, etc. There are a number of factors that could cause actual results and developments to differ materially from those expressed or implied in the predictive statements. Therefore, such information is provided for reference purpose only and constitutes neither an offer nor an acceptance. Huawei may change the information at any time without notice.

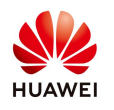

This document describe how to check your inverter communication with the management system when the inverter is offline from FusionSolar.

#### **1. Connect on the inverter WiFi**

Disable the data mobile from your phone and enable the WiFi. Choose form your WiFi list the SUN2000L-……SN and connect with the default password **Changeme**

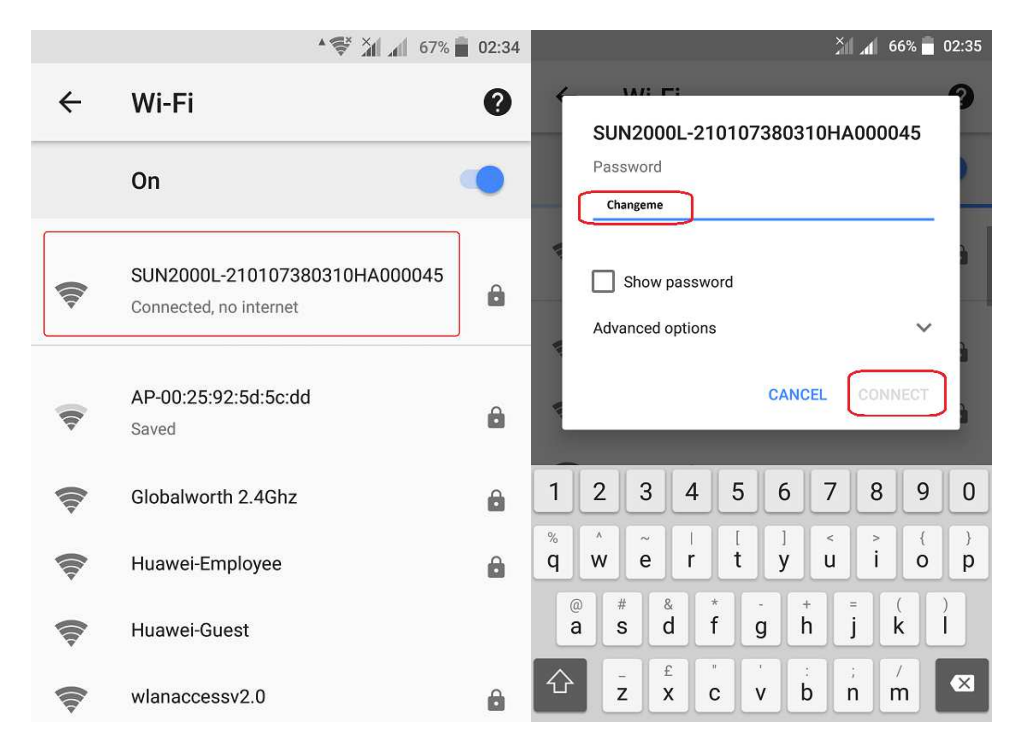

## **2. Login on inverter with FusionSolar APP**

Open FusionSolar APP on your phone and from the main page choose **Help>Device commissioning.** Select the inverter from the list, if the inverter is not present choose **Connect** and scan the inverter QR code or insert manually the SN of the inverter.

Login with the default password **00000a.**

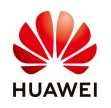

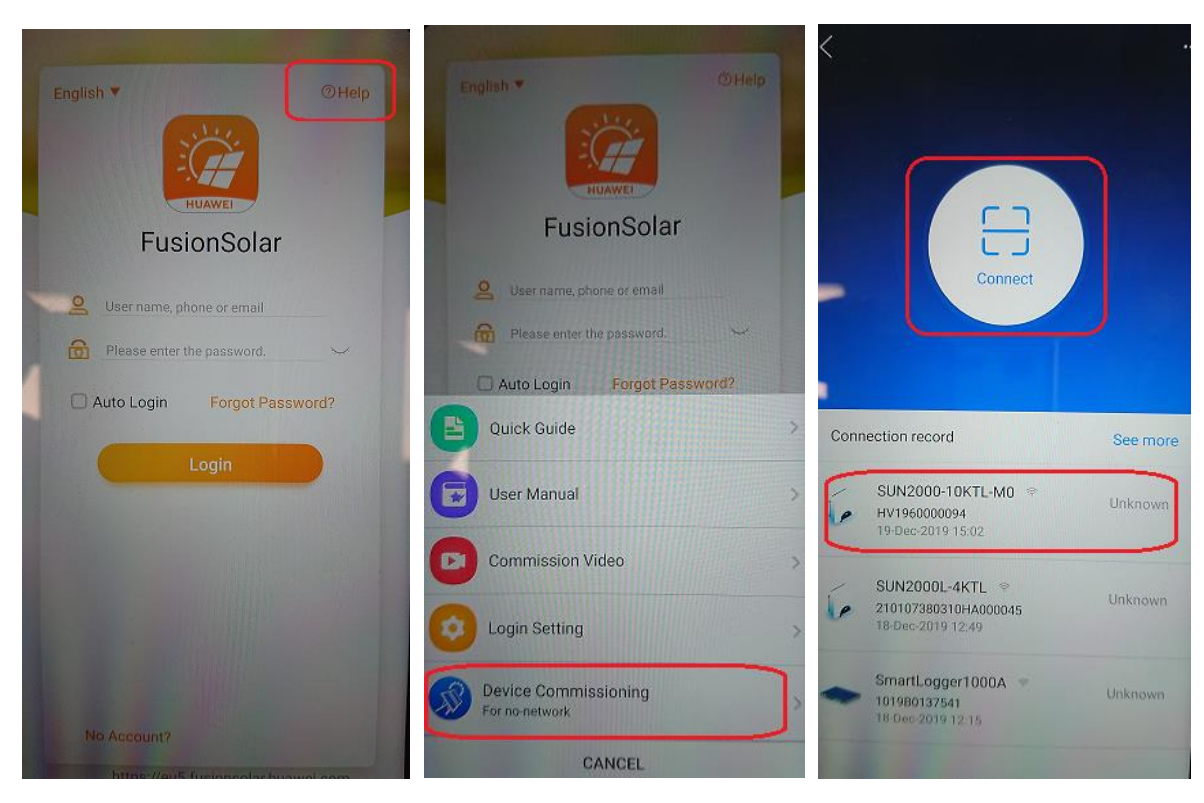

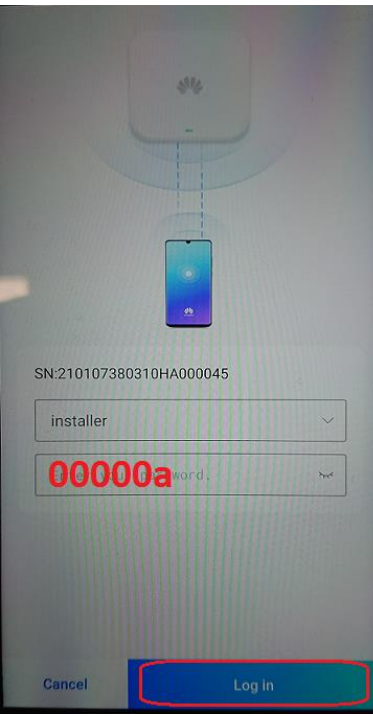

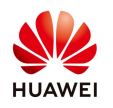

#### **3. Check the router connection settings**

Choose form the main page Settings  $\rightarrow$  Communication configuration  $\rightarrow$  Router connection settings  $\rightarrow$  select again **your WiFi and the password > Connect** 

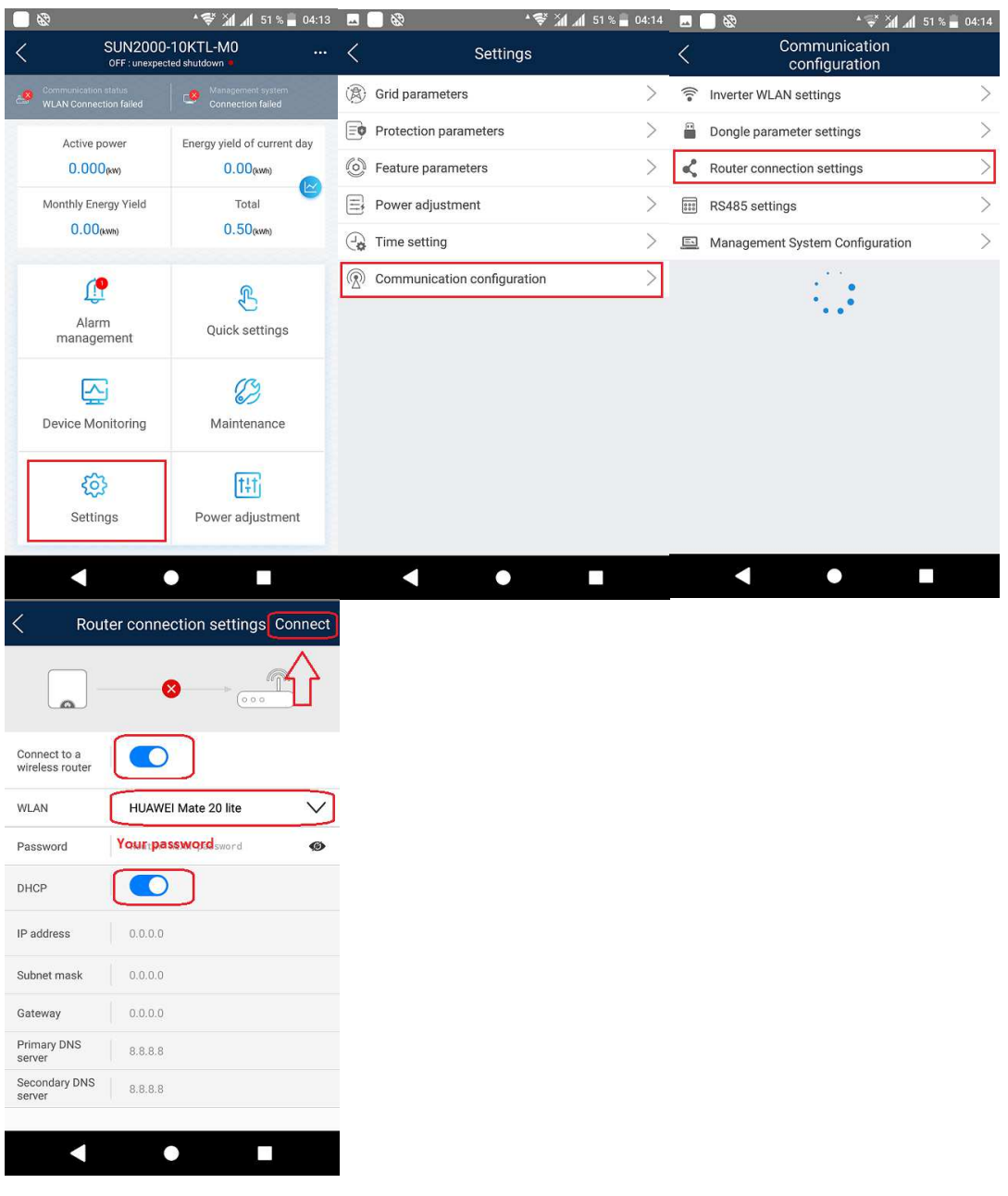

## **4. Check the management system configuration**

From the Communication configuration select Management System Configuration<sup>2</sup> check the domain name: **intl.fusionsolar.huawei.com→Connect** 

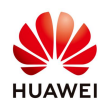

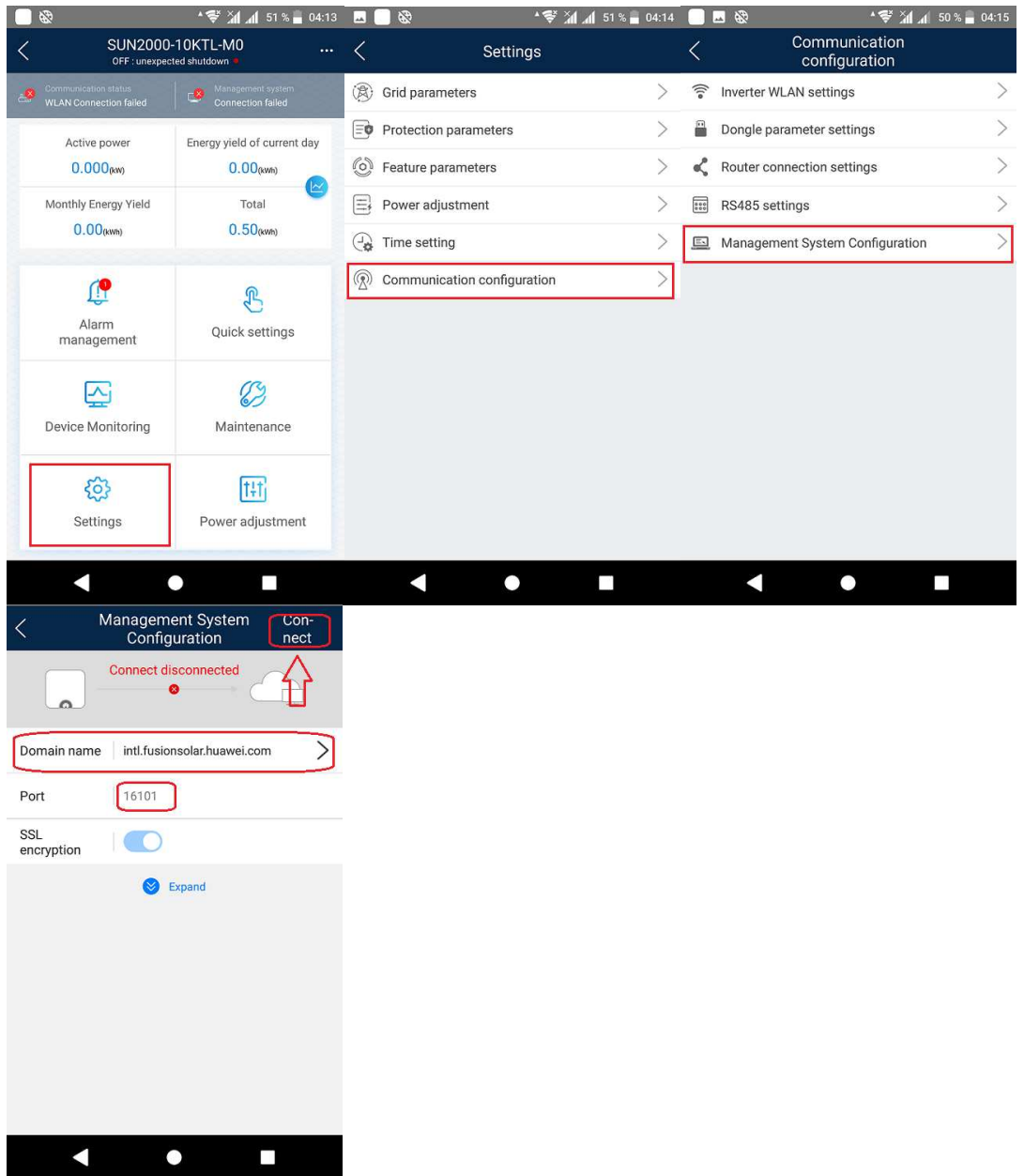

**Check the status:**

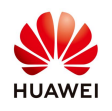

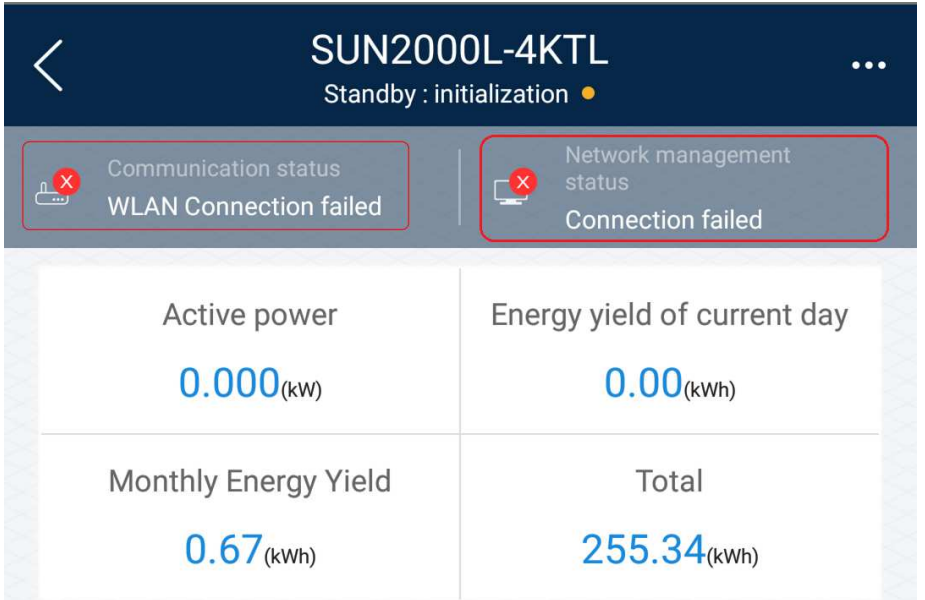

**Send email to service team at [eu\\_inverter\\_support@huawei.com](mailto:eu_inverter_support@huawei.com) if you don't manage to reconnect your inverter with management system.**